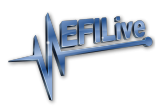

[Knowledgebase](https://service.efilive.com/kb) > [V7 Software](https://service.efilive.com/kb/v7-software) > [V7 Modify a Tune File](https://service.efilive.com/kb/articles/v7-modify-a-tune-file)

## V7 Modify a Tune File

EFILive Support - 2020-07-13 - [Comments \(0\)](#page--1-0) - [V7 Software](https://service.efilive.com/kb/v7-software)

- 1. Connect **FlashScan V2** or **FlashScan V1** to your PC.
- 2. Open the **EFILive V7.5 Tune Tool** application.
- 3. Navigate to the **File->Open tuning file** menu option, or click the **File Open** button.
- 4. Navigate to the location on your PC where your tune file is saved and select **Open**.
- 5. Navigate to the table(s) you wish to modify by using the navigation window or

entering the table number into the **Search** box.

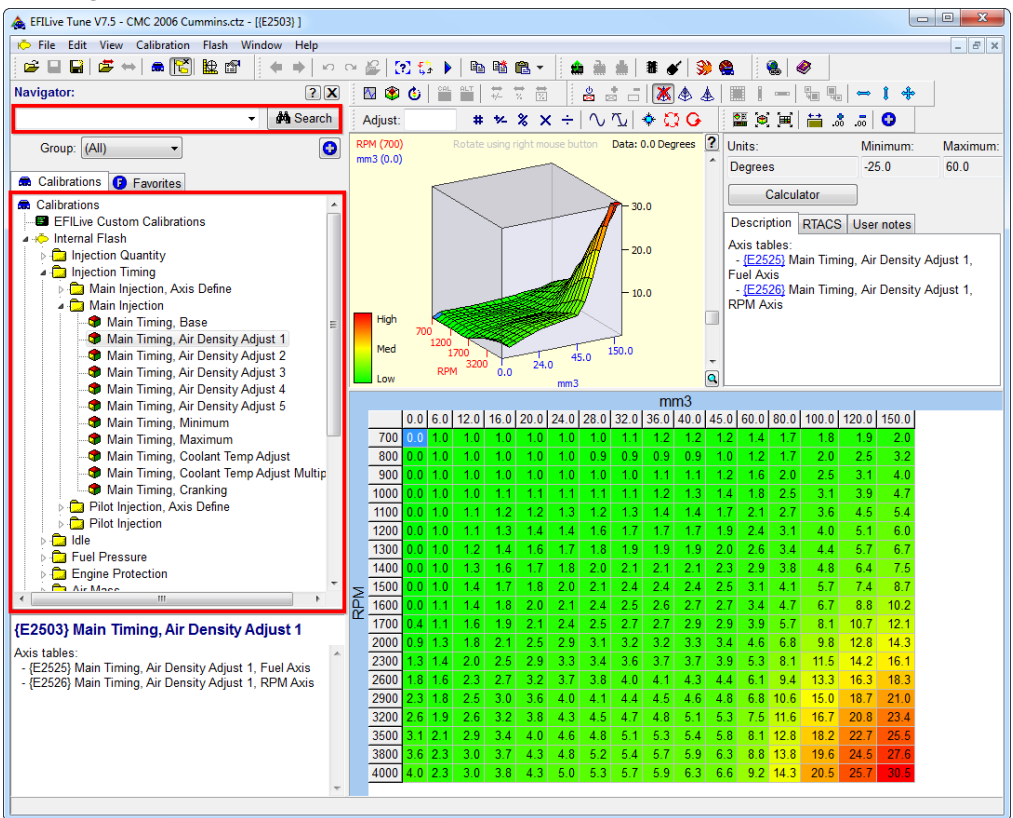

- 6. Navigate to the **File** menu option and select the **Save tuning file, Save tuning file as...** or **Save tuning file, for AutoCal** option.
- 7. Name your modified tuning file and select **Save**.